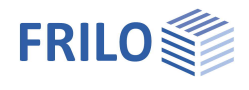

# Grundbruchnachweis GBR+

### **Inhaltsverzeichnis**

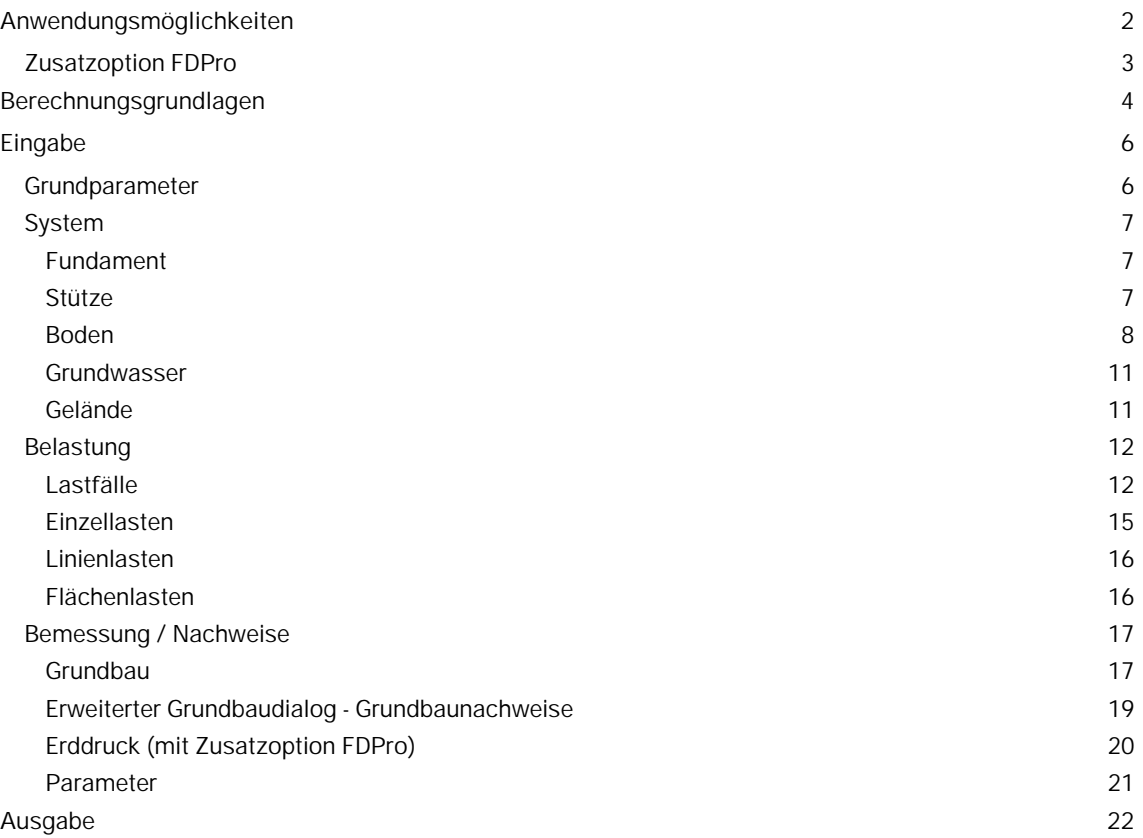

#### **Grundlegende Dokumentationen, Hotline-Service und FAQ**

Neben den einzelnen Programmhandbüchern (Manuals) finden Sie "Allgemeine Dokumente und Bedienungsgrundlagen" auf unserer Homepage [www.frilo.eu](https://www.frilo.eu/handbuecher-frilo-statik-programme/) unter CAMPUS im Downloadbereich (Handbücher).

- *Tipp 1: Bei Fragen an unsere Hotline lesen Sie Hilfe Hotline-Service Tipps. Siehe auch Video [FRILO-Service.](https://www.frilo.eu/wp-content/uploads/DE/Videos/Allgemein/FRILO-Service.mp4)*
- *Tipp* 2*: Zurück im PDF z.B. nach einem Link auf ein anderes Kapitel/Dokument geht es mit der Tastenkombination <ALT> + "Richtungstaste links"*
- *Tipp 3: Häufige Fragestellungen finden Sie auf www.frilo.eu unter ▶ Service ▶ Support ▶ [FAQ](https://www.frilo.eu/faq/) beantwortet.*
- *Tipp 4: Hilfedatei nach Stichwörtern durchsuchen mit <Strg> + F*

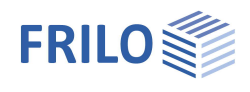

# <span id="page-1-0"></span>**Anwendungsmöglichkeiten**

Mit dem Programm GBR+ können quadratische und rechteckige Fundamente nachgewiesen werden. Die äußeren Lasten können zentrisch bzw. mit 1-achsiger oder 2-achsiger Exzentrizität der Last angreifen.

Berechnet werden die Bodenpressungen unter den 4 Eckpunkten und bei klaffender Fuge die Lage der Null-Linie.

Für das Fundament werden die Nachweise für klaffende Fuge, zulässigen Sohldruck, Gleiten, Lagesicherheit und Grundbruch geführt.

Das System besteht aus der Fundamentplatte und optional einer aufgesetzten Stütze (bzw. Sockel) mit möglicher Exzentrizität.

Folgende Lastarten können gerechnet werden:

- Normalkraft in Z-Richtung an der Stelle der Stütze
- Horizontallasten Hx und Hy wahlweise an der Stützenoberkante oder in der Fundamentsohle
- Äußere Momente Mx und My
- Erdauflast und zusätzliche Gleichlast auf der Fundamentfläche ohne Stütze und weitere vertikale Einzellasten an beliebigen Stellen

#### **Normen**

- **DIN EN 1992**
- ÖNORM EN 1992
- $B$  BS FN 1992
- **NF EN 1992**
- **PN EN 1992**
- EN 1992

weiterhin verfügbar:

- **DIN 1045-1**
- ÖNORM B 4700

Entsprechend der gewählten Stahlbetonnorm setzt das Programm die zugehörige Grundbau- und Grundbruchnorm automatisch.

- DIN EN 1997-1
- ÖNORM EN 1997-1
- BS EN 1997-1
- NF EN 1997-1
- PN EN 1997-1
- DIN 1054:1976/2005/2021

Unterstützung aller 3 Nachweisverfahren nach Eurocode 7, einstellbar für alle nationalen Anhänge. Die Teilsicherheitsbeiwerte und Kombinationsgleichungen für die geotechnischen Nachweise sind editierbar. Siehe Bemessung - [Parameter.](#page-20-0)

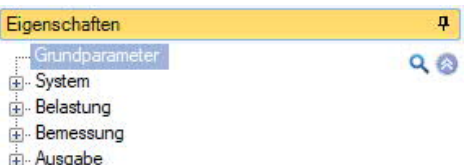

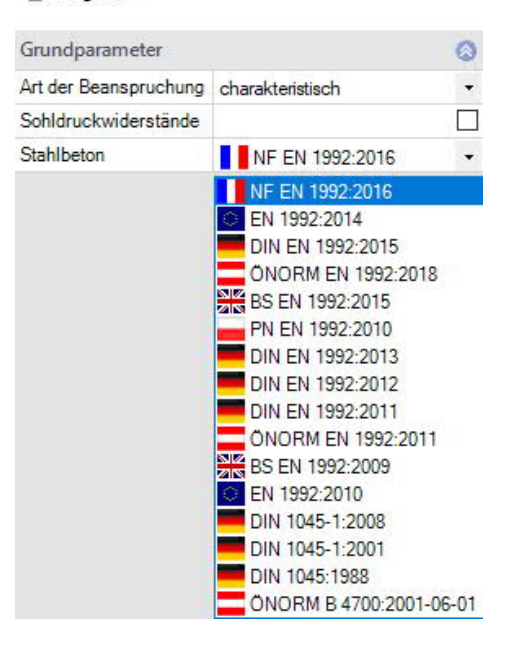

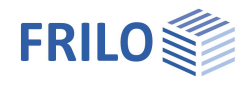

# <span id="page-2-0"></span>**Zusatzoption FDPro**

Mit der Zusatzoption FDPro erweitern sich die Fundamentprogramme FD+/FDB+/FDS+ und GBR+ um

- einen Erddruckansatz
- eine geneigte Fundamentsohle
- einen seismischen Grundbruchnachweis
- einen Grundbruch-Durchstanznachweis
- eine Tragfähigkeitsberechnung des Baugrunds mit einer Tabelle aus Bemessungswerten des **Sohldruckwiderstands**
- grafische Schnittgrößenausgabe entlang der Fundamenthauptachsen

Siehe hierzu Berechnungsgrundlagen Grundbau im Dokument zu FD+.

Siehe auch folgendes ▶ [Video](https://www.frilo.eu/wp-content/uploads/DE/Videos/Release/2023-1/R-2023-1_FD-PRO_deu.mp4)

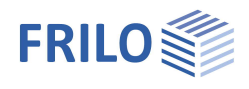

# <span id="page-3-0"></span>**Berechnungsgrundlagen**

#### **Die Lagesicherheit**

Für den Nachweis der Lagesicherheit werden bei Verwendung der Euronormen die stabilisierenden und destabilisierenden Momente bezogen auf die 4 Außenkanten des Fundamentes ermittelt. Werden statt der charakteristischen Lastfälle die Ergebnislastfälle verwendet, so werden diese ohne jede Berücksichtigung der Reduktionsfaktoren für die Ermittlung der stabilisierenden und destabilisierenden Momente herangezogen. Nur das Eigengewicht wird in diesem Fall mit den günstig bzw. ungünstig wirkenden Teilsicherheitsbeiwerten behaftet.

### **Die klaffende Fuge**

Für ständige Lasten darf keine klaffende Fuge auftreten und unter der Gesamtlast ist ein Klaffen der Sohlfuge höchstens bis zum Schwerpunkt zulässig. Für die Euronormen erfolgt die Berechnung der klaffenden Fuge nicht mit charakteristischen sondern mit repräsentativen Lasten.

Werden statt der Überlagerungen Ergebnislastfälle verwendet (Grundparameter  $\triangleright$  Art der Beanspruchung), so werden vor der Betrachtung der klaffenden Fuge die Lasten mit Hilfe der Reduktionsfaktoren auf ein charakteristisches Niveau gebracht. Wichtig ist in diesem Fall die Definition, ob es sich bei den einzelnen Lastfällen um Ergebnisse aus ausschließlich ständigen oder ständigen und veränderlichen Lasten handelt: eine klaffende Fuge wird für ausschließlich ständige Lasten nicht und für ständige und veränderliche Lasten bist zum Schwerpunkt zugelassen.

#### **Der zulässige Sohldruck**

Für einen vereinfachten Nachweis im Regelfall wird der vorhandene Sohldruck einem zulässigen Sohldruck gegenüber gestellt werden. Dabei kann der zulässige Sohldruck mit Hilfe von genormten Tabellenwerken automatisch ermittelt werden. Der vom Programm aus den genormten Tabellenwerken ermittelte zulässige Sohldruck kann reduziert bzw. erhöht sein, wenn passende Randbedingungen wie Einbindetiefe, Grundwasser sowie Verhältnisse von Horizontal- zu Vertikallasten dieses erfordern. Die Berechnung der Ersatzfläche für den Bemessungswert des Sohldruckes erfolgt bei Berechnung mit Euronormen nicht mit charakteristischen sondern mit repräsentativen Lasten.

Werden statt der Überlagerungen Ergebnislastfälle verwendet, so werden vor der Betrachtung der Ersatzfläche die Lasten mit Hilfe der Reduktionsfaktoren auf ein charakteristisches Niveau gebracht. Der Bemessungswert des Sohldruckes entsteht dann durch die Division des Bemessungswertes der Vertikallasten durch die repräsentative bzw. charakteristische Ersatzfläche. Als zusätzliche Information ermittelt das Programm die Neigung der charakteristischen bzw. repräsentativen Sohldruckresultierenden, um zu prüfen, ob durch eine zu große Neigung der vereinfachte Nachweis in Regelfällen ggf. nicht möglich ist.

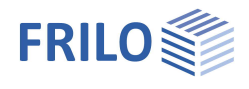

#### **Die Gleitsicherheit**

Sind Horizontalkräfte vorhanden, wird die Gleitsicherheit bestimmt. Die Gleitsicherheit gilt als erfüllt, wenn T<sub>d</sub> ≤ R<sub>td</sub> ist.

T<sub>d</sub>: Bemessungswert der Beanspruchungen parallel zur Fundamentsohle.

 $T_d$  wird vom Programm durch Multiplikation von  $T_k$  mit den Teilsicherheitsbeiwerten für den maßgebenden Grenzzustand ermittelt. Das Programm verwendet die Teilsicherheitsbeiwerte für die ständige und vorübergehende Bemessungssituation. Falls Belastungen aus außergewöhnlichen Einwirkungen oder Einwirkungen aus Erdbeben definiert sind, werden auch die außergewöhnliche Bemessungssituation und die Bemessungssituation aus Erdbeben berücksichtigt.

R<sub>td</sub>: Bemessungswert des Gleitwiderstandes.  $R_{td}$  wird vom Programm durch Division von  $R_{tk}$  durch den Teilsicherheitsbeiwert für den Gleitwiderstand entsprechend der gewählten Grundbaunorm für den maßgebenden Grenzzustand ermittelt.

#### **Die Grundbruchsicherheit**

Bei Verwendung von Euronormen wird die Grundbruchsicherheit charakteristisch bzw. repräsentativ ermittelt. Die Bemessungswerte des Grundbruchwiderstandes entstehen durch Division der charakteristischen Widerstände durch die Teilsicherheitsbeiwerte. Sie werden den mit Teilsicherheitsfaktoren behafteten Bemessungswerten der Einwirkungen gegenüber gestellt. Je nach Bemessungsnorm wird die charakteristische bzw. repräsentative Grundbruchsicherheit mit ÖNORM B 4435-2 oder DIN 4017 ermittelt.

Die Programme FD+, FDB+, FDS+ und FDR+ berechnen die Grundbruchsicherheit immer als Einzelfundament. FDS+ und FDR+ berechnen die Grundbruchsicherheit als Streifenfundament, wenn die Wandlänge der Fundamentlänge entspricht.

Beim Programm GBR+ ist der Nachweistyp 'Streifenfundament' wählbar. Dieser Nachweistyp führt dazu, dass die Formbeiwerte und die Lastneigungsbeiwerte 'ma' und 'mb' zu 1,0 gesetzt werden. Statt der rechnerischen Ersatzbreite in Wandlängsrichtung (Y-Richtung) wird die Fundamentlänge (Y-Richtung) angesetzt.

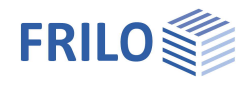

# <span id="page-5-2"></span><span id="page-5-0"></span>**Eingabe**

Die Eingabe der Werte und Steuerparameter erfolgt im Menü auf der linken Seite. In der Grafik auf der rechten Seite lässt sich die Wirkung der Eingaben sofort kontrollieren. Vor der ersten Eingabe können Sie bei Bedarf die Maßeinheiten (cm, m ...) über Datei ▶ Programmeinstellungen ändern.

#### **Assistent**

Der Eingabeassistent erscheint standardmäßig/automatisch beim Programmstart, kann aber abgeschaltet werden.

### **Eingabemöglichkeiten in der 3D-Grafik**

Die Beschreibung der Eingabemöglichkeiten im Grafikfenster wird im Dokument "Bedienungsgrundlagen-PLUS" beschrieben.

## <span id="page-5-1"></span>**Grundparameter**

#### **Art der Beanspruchung**

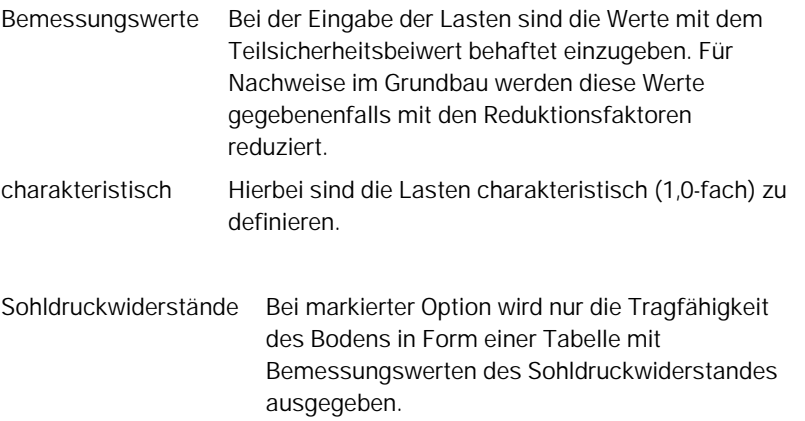

#### **Norm Stahlbeton**

Auswahl der gewünschten Stahlbetonnorm.

Die korresponierende [Grundbaunorm](#page-1-0) wird im Grafikfenster links oben angezeigt.

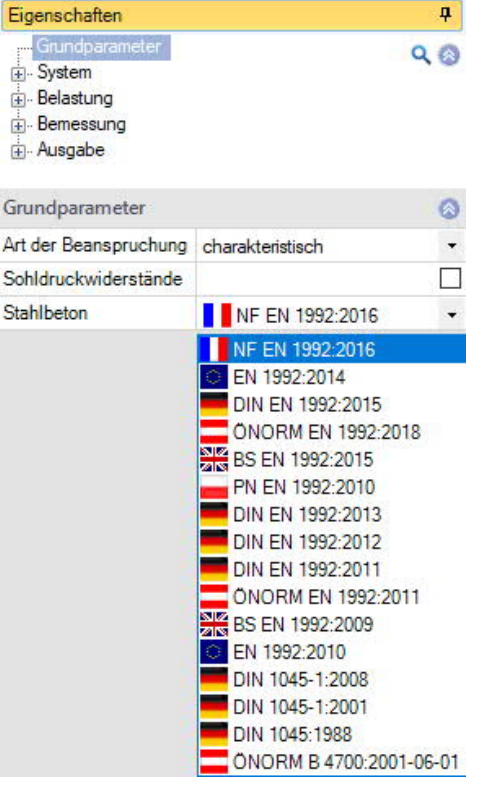

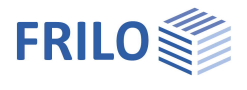

# <span id="page-6-0"></span>**System**

#### **System**

#### **Fundament Typ**

Hier wählen Sie die gewünschte Fundamentform

- Rechteckfundament
- Streifenfundament

welche die Formbeiwerte beim Grundbruchnachweis beeinflusst. Siehe auch [Berechnungsgrundlagen](#page-3-0).

#### **Lage Fundament**

Die globale auf die Fundamentachse bezogene Lage wird nur für die Kommunikation mit anderen Programmen wie **GEO** und **SBR**+ benötigt.

#### **Bemerkungen**

Klicken Sie auf die Schaltfläche (Manne Bemerkungen zum System einzugeben.

### <span id="page-6-1"></span>**Fundament**

Im Fundamentgrundriss ist die x-Richtung positiv nach rechts und die y-Richtung positiv nach oben definiert.

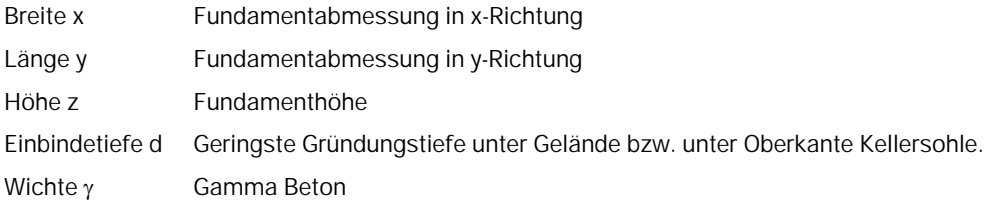

Sohlneigung und eine 4-seitige unterschiedliche [Geländedefinition](#page-10-1) sind mit der Zusatzoption [FL+ PRO](#page-2-0) möglich.

#### <span id="page-6-2"></span>**Stütze**

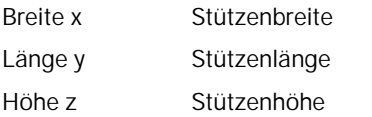

#### **Ausmitte**

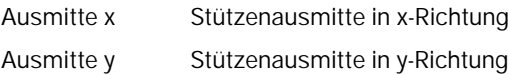

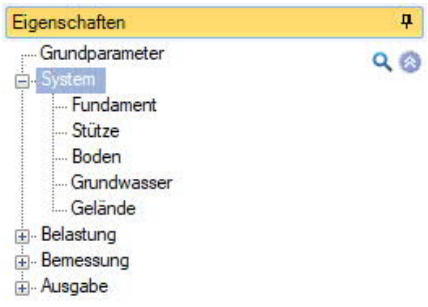

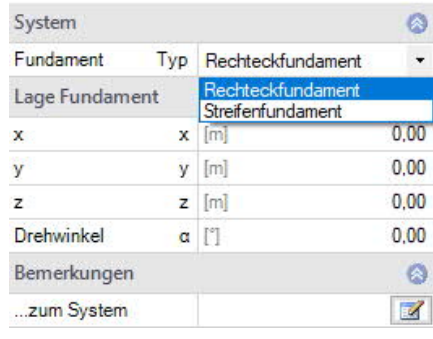

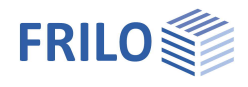

 $\frac{1}{2}$ 

#### <span id="page-7-0"></span>**Boden**

#### **Bodenkennwerte**

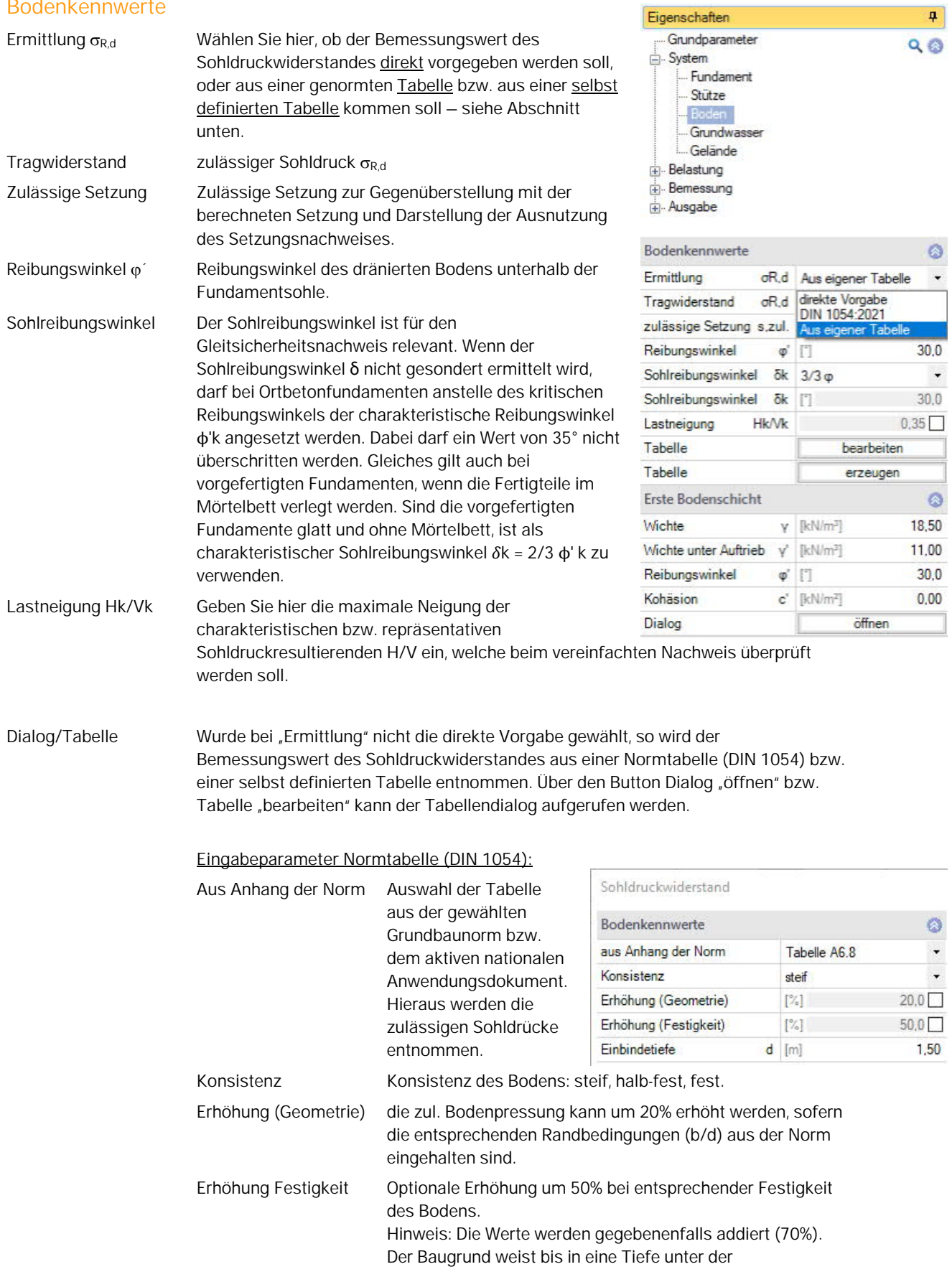

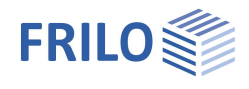

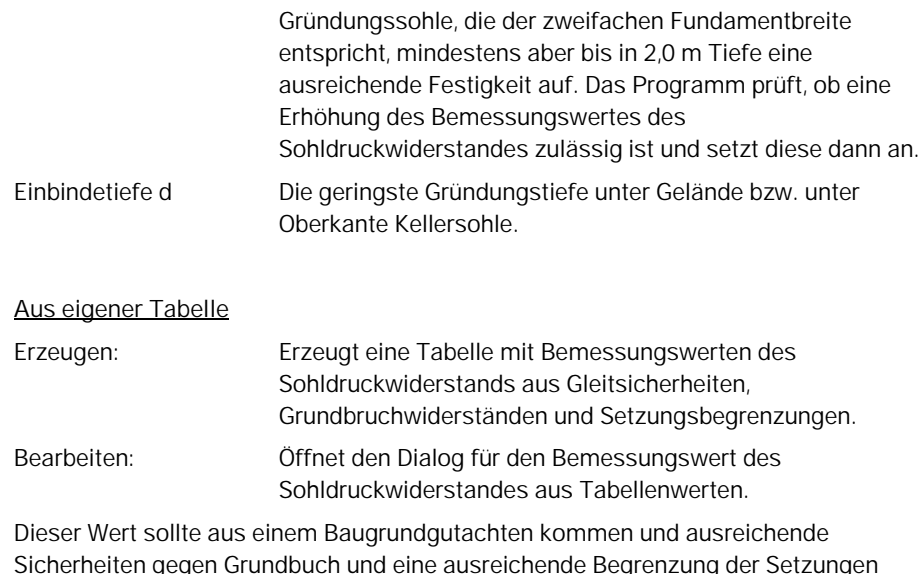

Sicherheiten gegen Grundbuch und eine ausreichende Begrenzung der Setzungen enthalten. Weiterhin sind die zugehörige Fundamentbreite und Einbindetiefe anzugeben. Die Bedeutung der weiteren Buttons ersehen Sie aus den Tooltipps.

#### **Erste Bodenschicht**

Die erste Bodenschicht wird hier direkt eingegeben. Weitere Bodenschichten können in einem Dialog über den Button "öffnen" in einer Tabelle hinzugefügt werden.

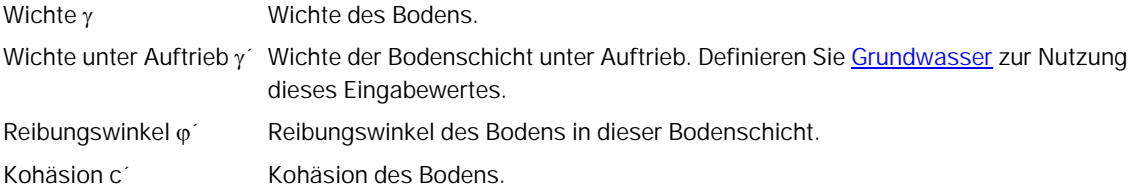

#### **Weitere Bodenschichten / zusätzliche Parameter**

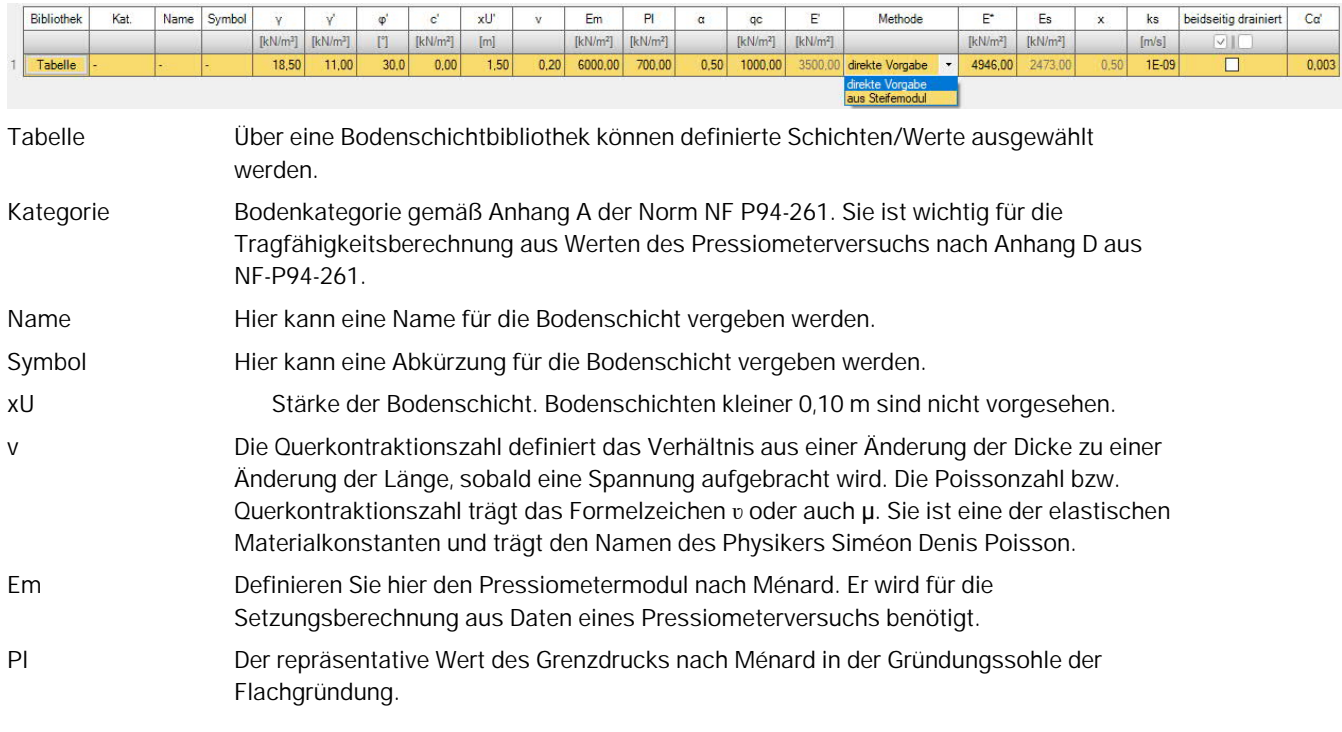

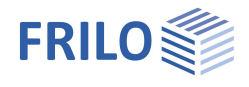

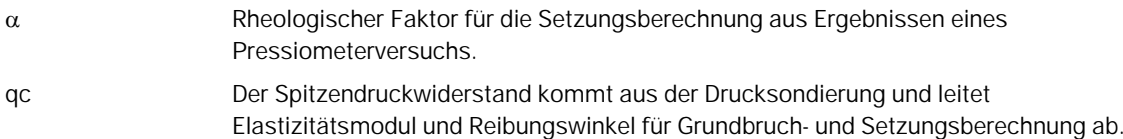

### **Setzungsberechnung**

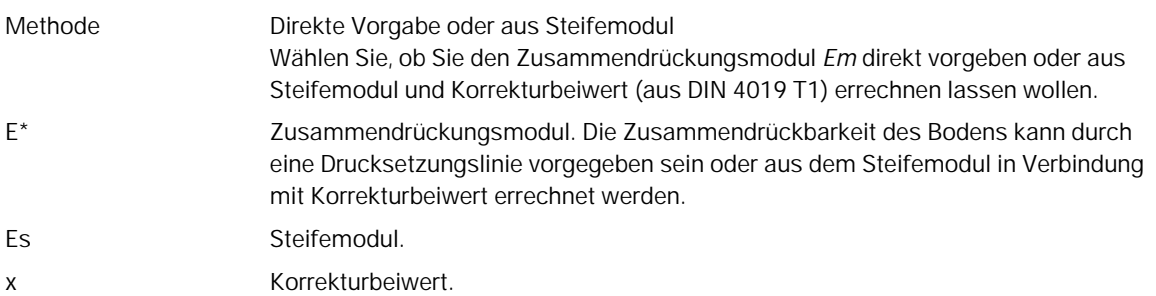

#### **Setzungsberechnung Konsolidation**

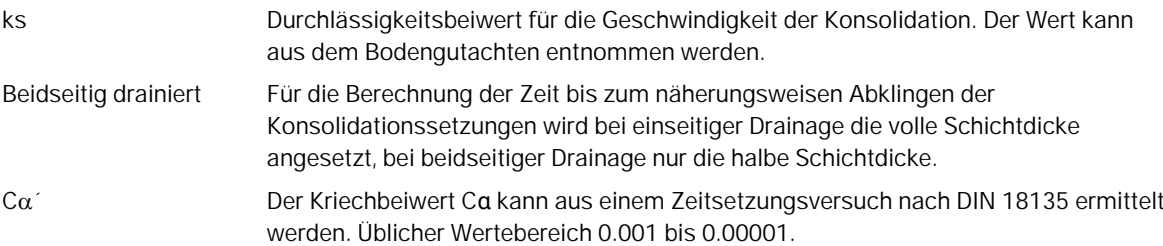

Siehe auch Kapitel [Bemessung Grundbau Setzungen](#page-16-1)

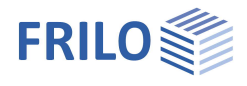

#### <span id="page-10-0"></span>**Grundwasser**

<span id="page-10-1"></span>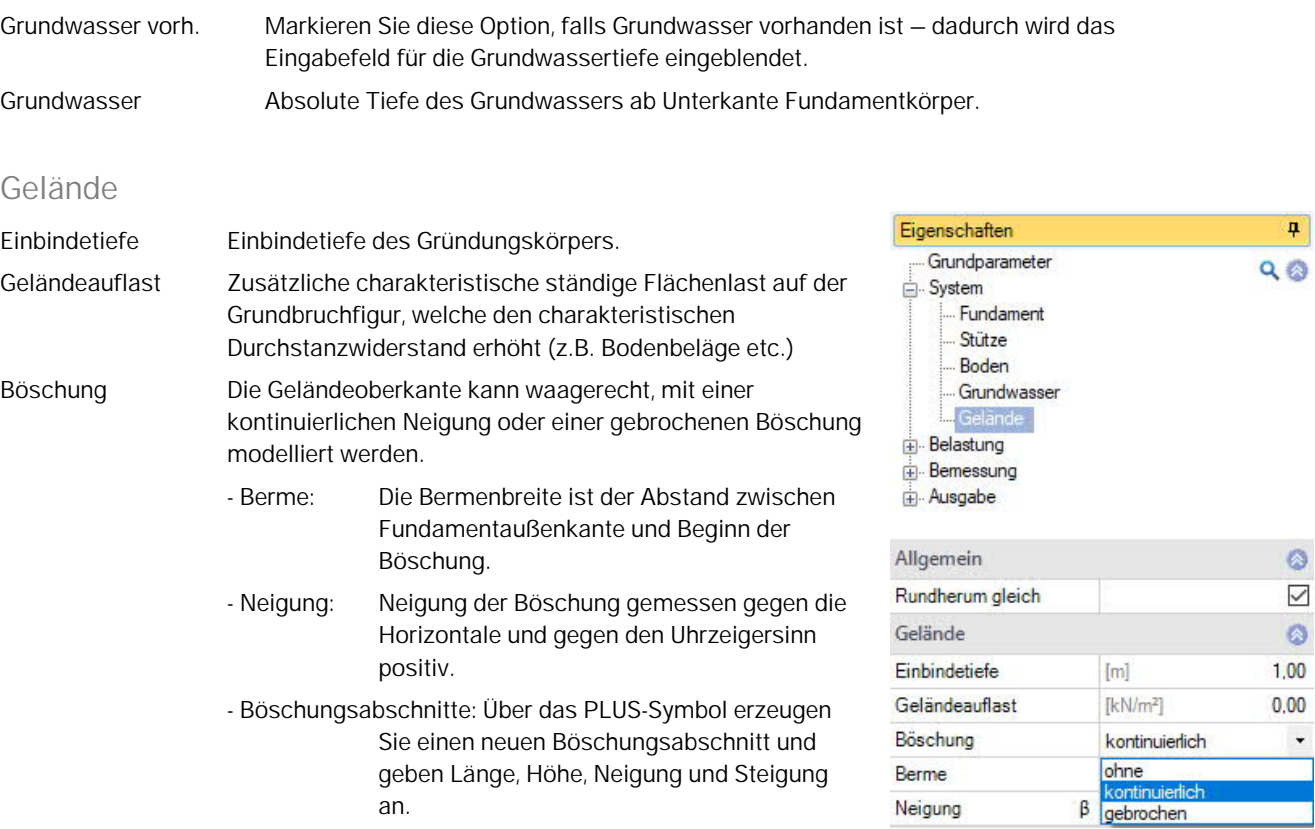

**Vierseitige unterschiedliche Geländedefinition mit der Zusatzoption FDPro**

Bei vorhandener FDPro Lizenz kann das Gelände für jede der vier Fundamentstirnseiten unterschiedlich definiert werden. Entfernen Sie dazu das Häkchen der Option "Rundherum gleich" – die Eingabe wird entsprechend erweitert.

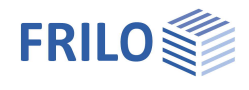

 $\overline{\mathbf{u}}$ 

 $\Omega$  $\Box$ 

 $\overline{\vee}$ 

 $\overline{\mathscr{A}}$ 

 $\Box$ 

 $\overline{\triangledown}$ 

 $\ddot{\circ}$ 

 $\overline{\mathscr{A}}$ 

 $2,30$ 

 $\mathbf{v}$ 

Sohle

 $Q$ 

Figenschaften

## <span id="page-11-0"></span>**Belastung**

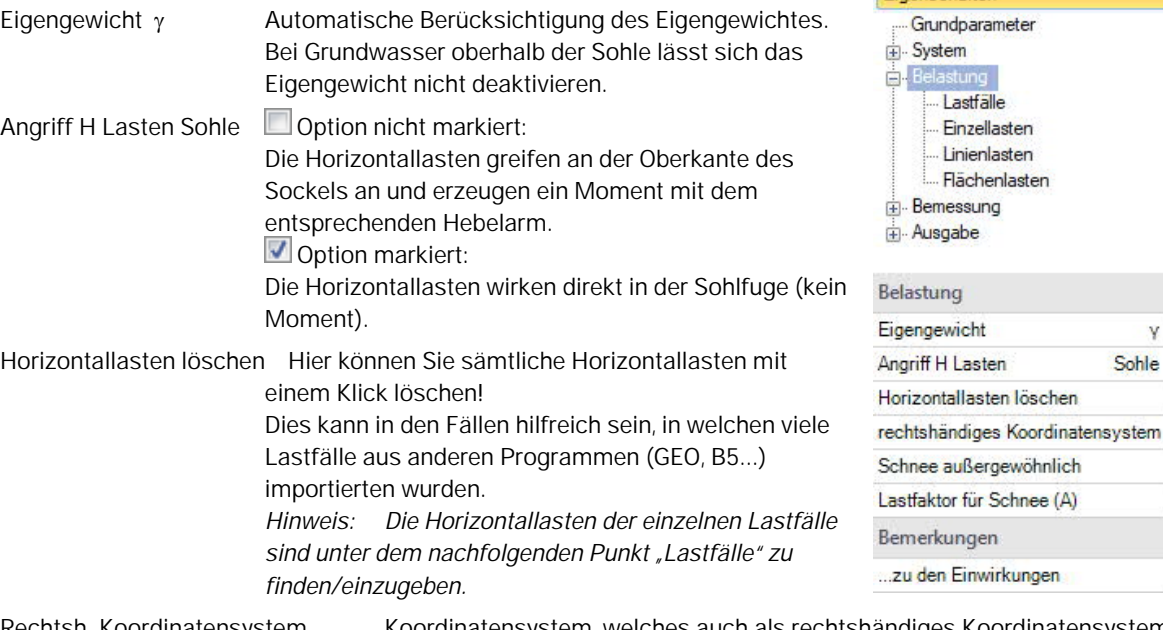

Rechtsh. Koordinatensystem Koordinatensystem, welches auch als rechtshändiges Koordinatensystem oder Rechte Hand Regel bezeichnet wird. Es entspricht der Vorzeichendefinition der technischen Mechanik. Positive um die X-Achse drehende Momente erzeugen Druck unten bzw. im negativen Y-Bereich des Fundamentes. Positive um die Y-Achse drehende Momente erzeugen Druck rechts bzw. im positiven X-Bereich des Fundamentes. Ist diese Option deaktiviert (bisherige Definition im Programm), so erzeugen positive Momente Druck rechts oben bzw. im positiven X/Y- Bereich des Fundamentes. In der Grafik werden für beide Varianten die Zahlen mit ihren absoluten Beträgen dargestellt, die Pfeile dienen zur Darstellung der tatsächlichen Wirkungsrichtung. Die Zahlen in den Eingabefeldern und in der Ausgabe sind mit Vorzeichen behaftet. Wird die Vorzeichendefinition gewechselt, so ändert sich das Vorzeichen der Momente um die X-Achse.

Schnee außergewöhnlich Bei markierter Option können Sie den Lastfaktor für Schnee ändern.

### <span id="page-11-1"></span>**Lastfälle**

Den ersten Lastfall geben Sie direkt in die Eingabemaske ein oder alternativ direkt in die Lastfalltabelle, die Sie über das Register **in Lastfall** unter der Grafik einblenden können.

Lastfallsymbolleiste: siehe Tabelleneingabe (Bedienungsgrundlagen)

Für jeden weiteren Lastfall erzeugen Sie zunächst über das ES-Symbol einen neuen Lastfall (eine neue leere Lastfalleingabemaske wird angezeigt).

*Tipp: Die Erklärung zu den einzelnen Eingabefeldern wird in der Statuszeile angezeigt, sobald Sie in ein Eingabefeld klicken.*

Über das "Pfeilsymbol" kann eine Lastwertzusammenstellung aufgerufen werden – siehe Beschreibung im Programm LAST+.

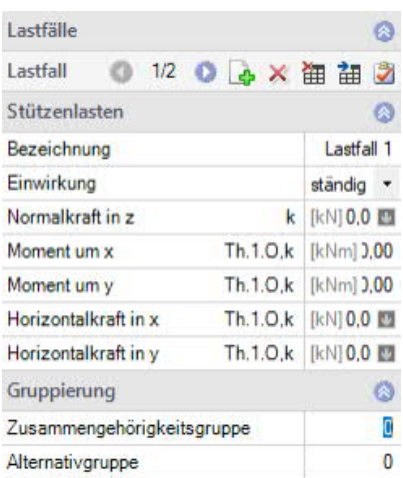

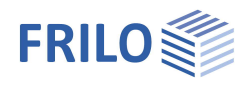

#### **Stützenlasten**

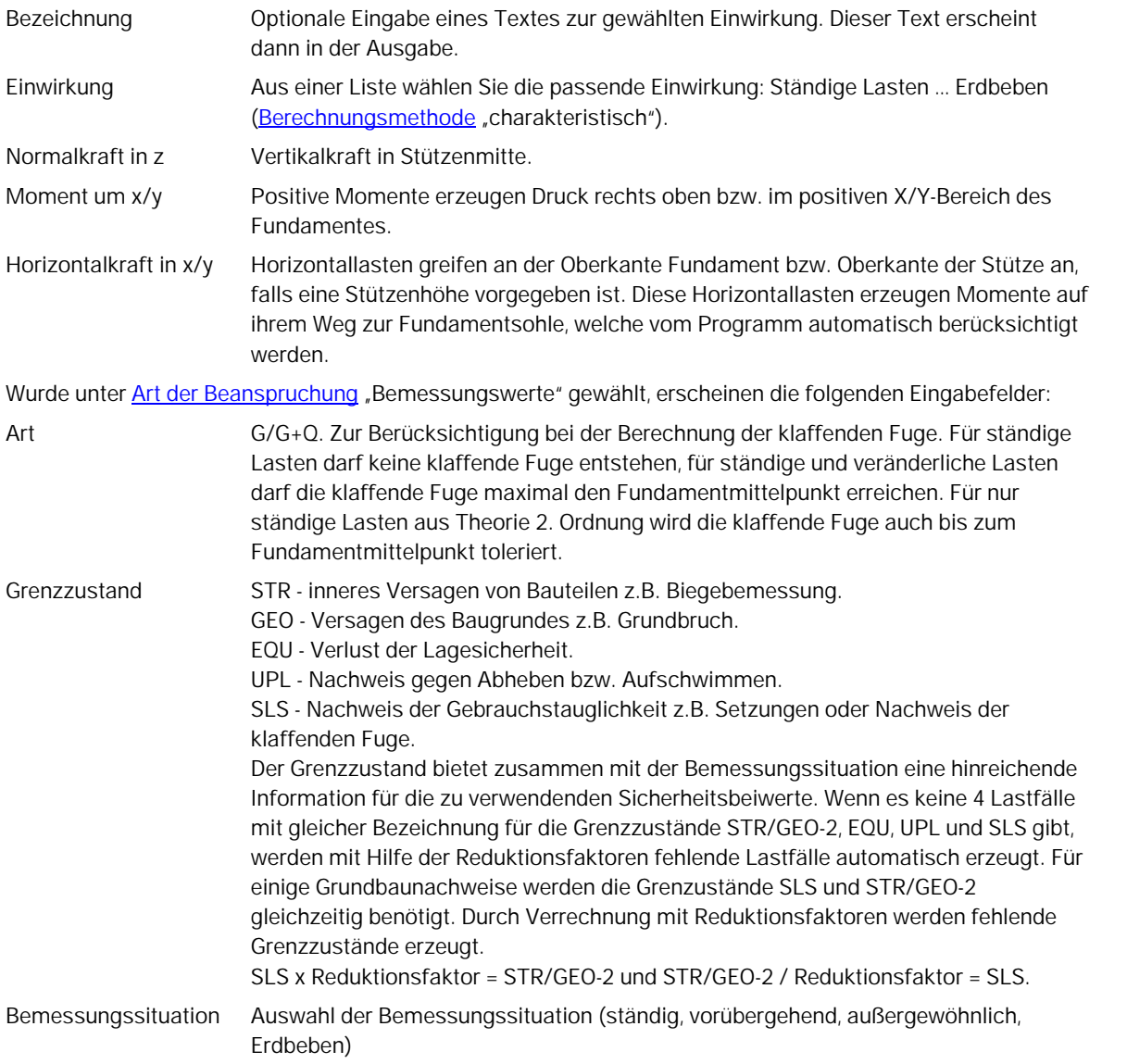

#### **Reduktionsfaktoren**

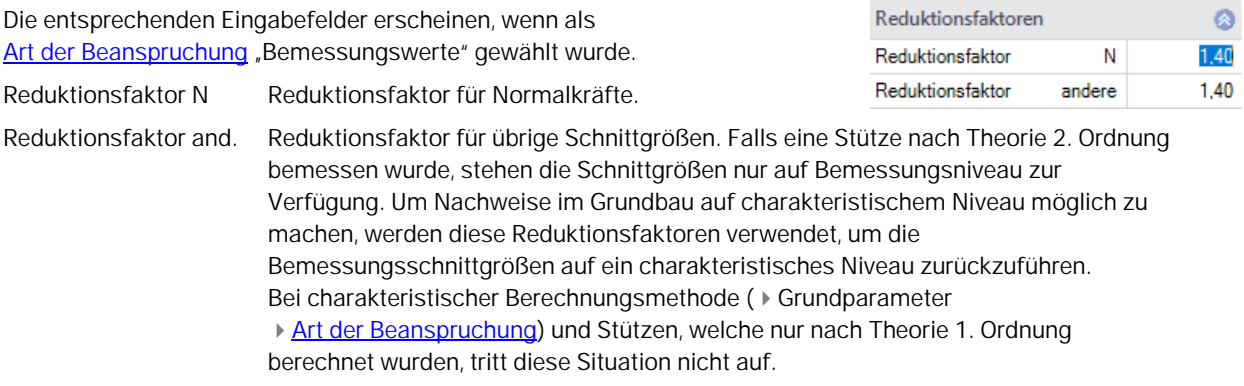

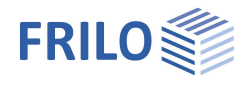

#### **Gruppierung**

#### Zusammengehörigkeitsgruppe

Lasten aus einer Einwirkungsgruppe können mit Hilfe von Zusammengehörigkeitsgruppen als "immer gemeinsam wirkend" zusammengefasst werden.

*Abb.: Beispiel für die Funktionsweise von Alternativund Zusammengehörigkeitsgruppen.*

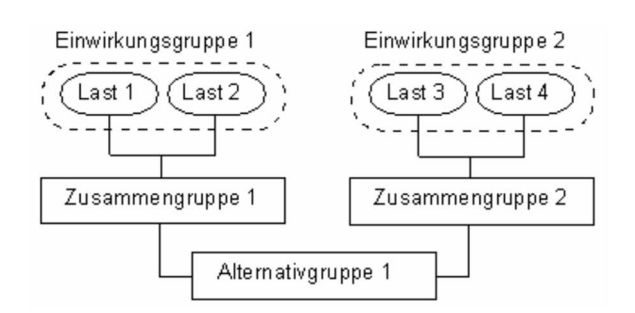

#### **Alternativgruppe**

Verschiedene veränderliche Lastfälle mit gleichen Einwirkungen können durch Zuweisung einer Alternativgruppennummer einer alternativen Lastfallgruppe zugeordnet werden. Aus dieser alternativen Lastfallgruppe wird nur der maßgebende Lastfall zur Überlagerung für einen Nachweis herangezogen.

#### **Sohldruck / Einwirkungen aus der Stütze**

#### Anzeige der Sohldruckfigur

Zur besseren Nachvollziehbarkeit kann bei allen Lastfällen und bei in Nachweisen maßgebend gewordenen Überlagerungen die zugehörige Sohldruckfigur mit Spannungsordinaten dargestellt werden. Klicken Sie dazu auf das Symbol Sohldruck. Die Grafik wird dann in einem Popupfenster angezeigt.

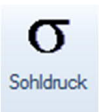

<span id="page-14-0"></span>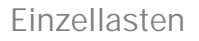

Die erste Einzellast erzeugen Sie zunächst über das LA-Symbol (eine neue leere Einzellasteingabemaske wird angezeigt).

Symbolleiste: - siehe hierzu Tabelleneingabe

Über das Register "Einzellast" unter der Grafik können Sie auch eine übersichtliche "Einzellasttabelle" einblenden.

- *Tipp: Die Erklärung zu den einzelnen Eingabefeldern wird in der Statuszeile angezeigt, sobald Sie in ein Eingabefeld klicken.*
- In allen LF: Bei "Art der Beanspruchung" = Bemessungswerte: bei markierter Option wirkt die Einzellast in allen Lastfällen.

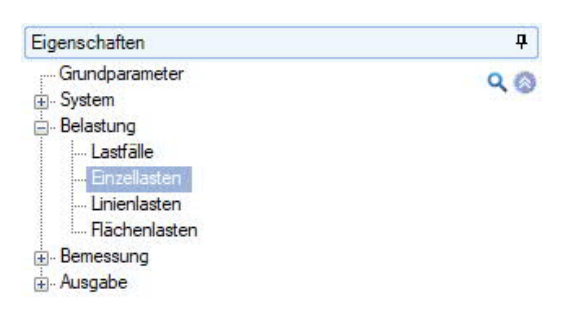

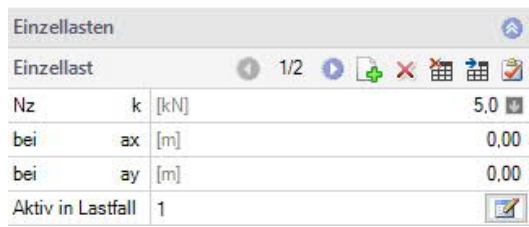

- Nz,k Größe der Normalkraft der zusätzlichen Einzellast. Charakteristischer (1,0-fachen) Wert aus einem Auflager ein. Alternativ kann die Art der Beanspruchung bei den Grundparametern auf '[Bemessungswerte](#page-5-2)' umgestellt werden.
- Bei ax/ay Auf die Fundamentmitte bezogene Position der zusätzlichen Einzellast in X- bzw. Y-Richtung.
- Aktiv in Lastfall Zuordnung der zusätzlichen Einzellast zu Lastfällen. Über den Button rufen Sie einen Dialog mit den entsprechenden Optionen auf.

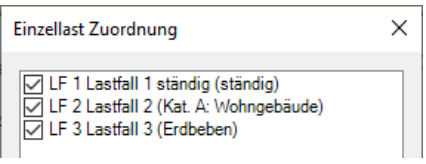

*Hinweise: Ist eine Einzellast an einen oder mehrere Lastfälle gebunden, so wirkt sie nur zusammen mit dem Lastfall und wird nicht gesondert überlagert. Einzellasten in Ergebnislastfällen wirken nur zusammen mit den Ergebnislastfällen und werden auch mit den Reduktionsfaktoren der Ergebnislastfälle bearbeitet. Einzellasten, die keinen Lastfällen zugeordnet sind, werden bei der Berechnung nicht berücksichtigt.*

> *Sämtliche Nachweise werden auf die Stützenlasten bezogen geführt. Die Definition zusätzlicher Einzellasten hat nur den Zweck, die Auswirkungen auf den Sohldruck, das Kippen, die Lagesicherheit, das Gleiten und den Grundbruch zu prüfen.*

*Für den Nachweis auf Durchstanzen müssen Lasten, die im Bereich des Stanzkegels wirken, zu einer resultierenden Last zusammengefasst werden, da die Schubbemessung sonst auf der unsicheren Seite liegt.*

*Bei Fundamenten für Doppelstützen sollten Sie die zweite Stütze nicht als zusätzliche Einzeloder Linienlast definieren, sondern beide Stützen zu einer Gesamtstütze zusammenfassen, da der Nachweis auf Durchstanzen sonst falsch wird.*

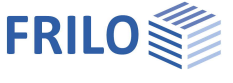

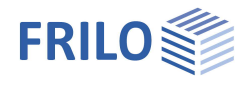

### <span id="page-15-0"></span>**Linienlasten**

Allgemeine Bedienung wie unter Einzellasten beschrieben.

- In allen LF: Bei "Art der Beanspruchung" = Bemessungswerte: Bei markierter Option wirkt die Last in allen Lastfällen. P1,k Lastordinate für den Anfang der Linienlast. Alternativ kann die Art der Beanspruchung bei den Grundparametern auf '[Bemessungswerte](#page-5-2)' umgestellt werden. Befinden sich Teile der Linienlast in untersuchten Rundschnitten des Durchstanznachweises, so werden diese bei der Ermittlung der Schubspannung berücksichtigt. Es wird für die Linienlasten kein extra
	- Durchstanznachweis für ein Wandende oder ähnliches geführt. Der Durchstanznachweis bezieht sich immer auf die Stützenlast.

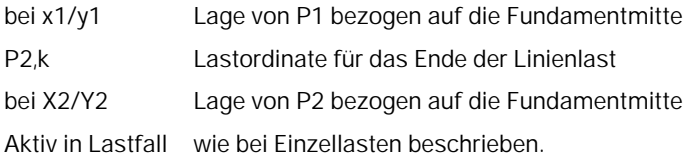

#### <span id="page-15-1"></span>**Flächenlasten**

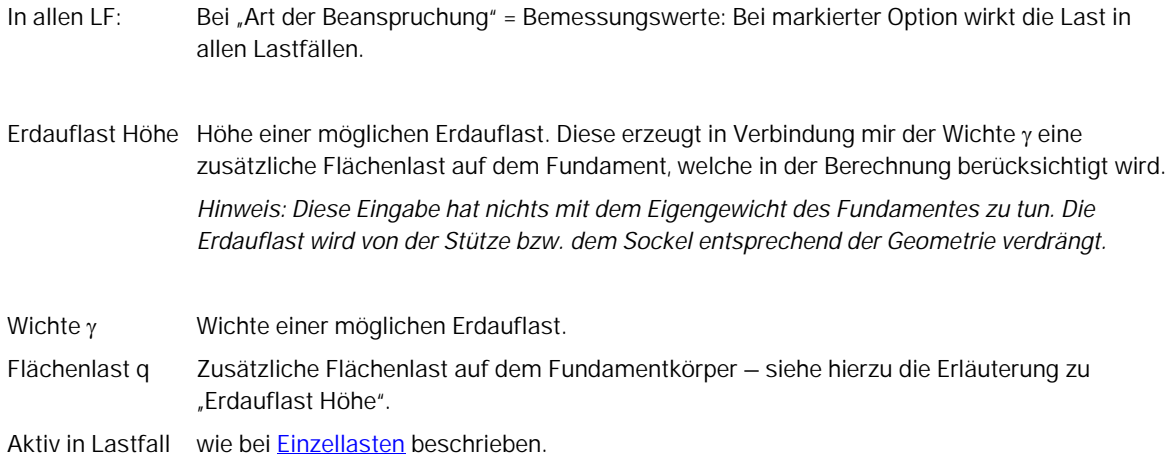

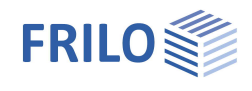

# <span id="page-16-0"></span>**Bemessung / Nachweise**

### **Einstellungen**

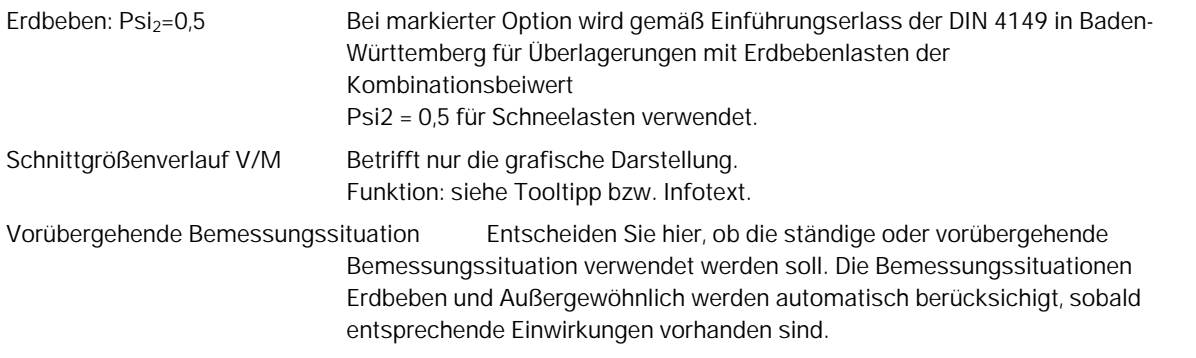

# <span id="page-16-1"></span>**Grundbau**

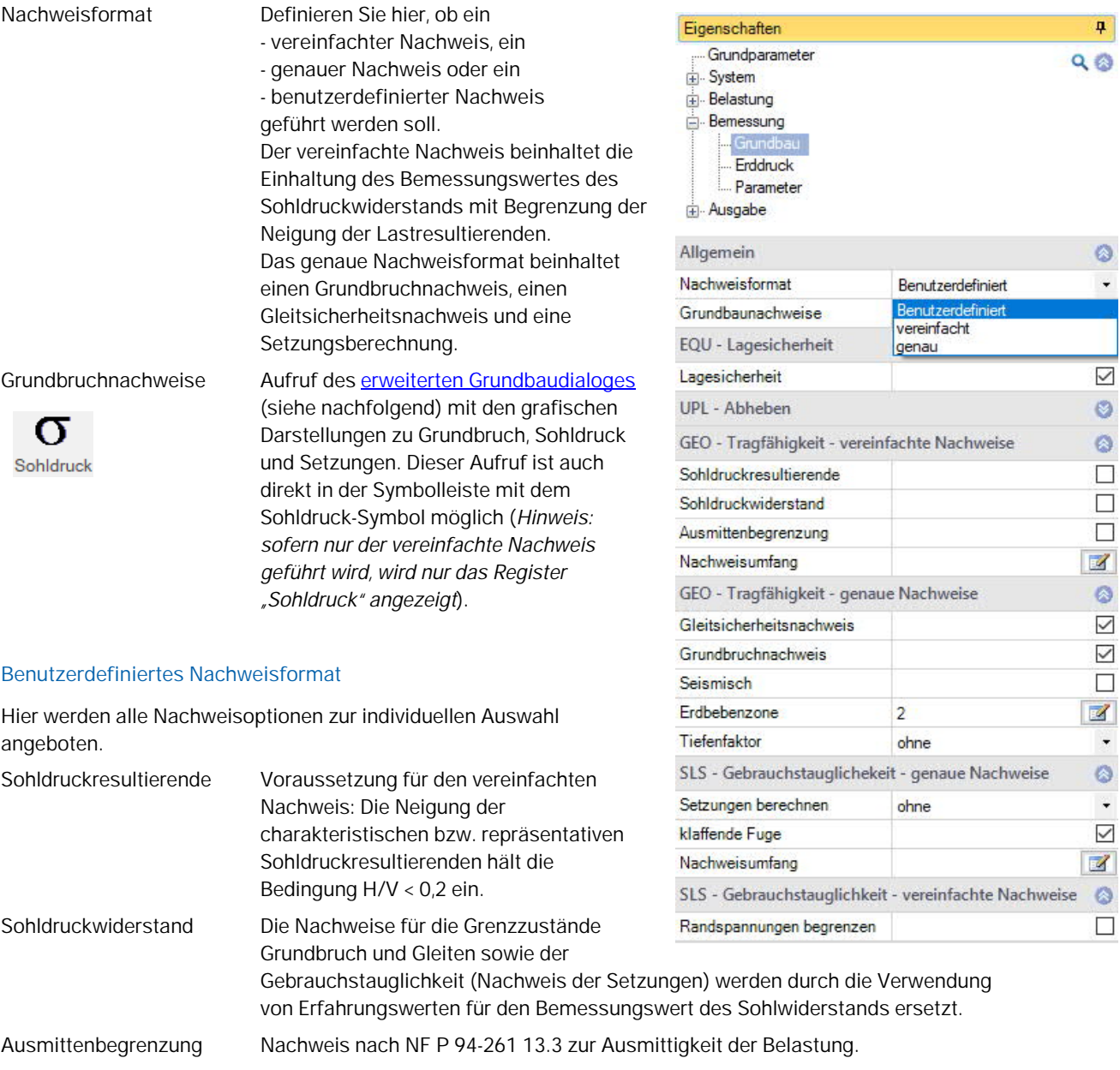

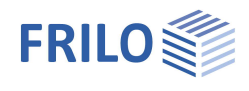

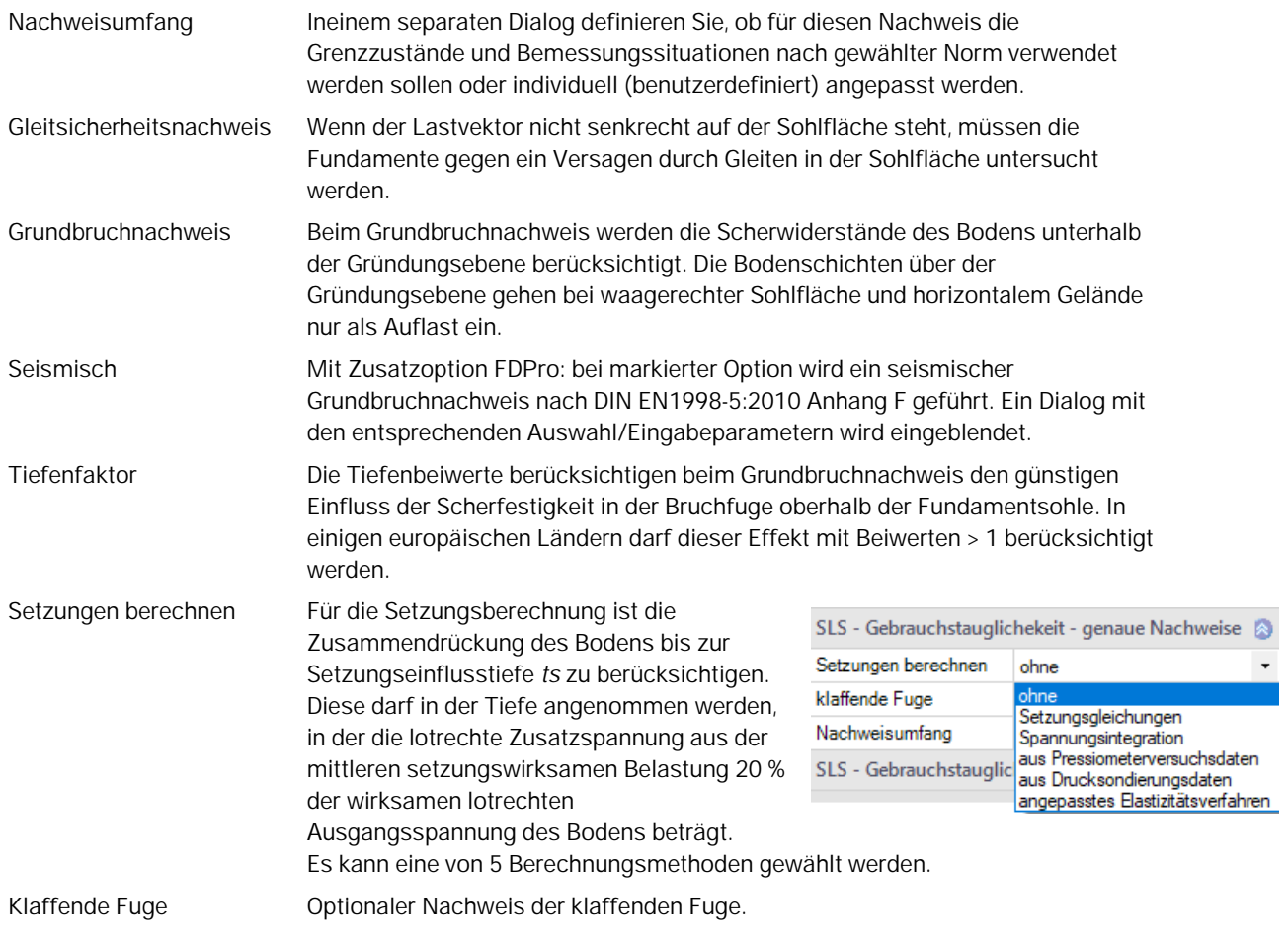

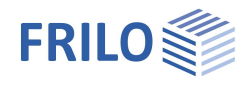

 $\circ$ 

 $\overline{\smile}$  $\Box$ 

 $\mathbb Z$ 

### <span id="page-18-0"></span>**Erweiterter Grundbaudialog - Grundbaunachweise**

Aufruf des Dialoges über [Grundbruchnachweise](#page-16-1)

#### **Grundbruch**

Seismisch/Erdbebenzone: Aufruf des [Erdbebendialogs.](#page-16-1)

Auswahl des Teilsicherheitsbeiwertes.

#### **Gelände**

Über den Button "Gelände" werden die folgenden Eingabeparameter angezeigt:

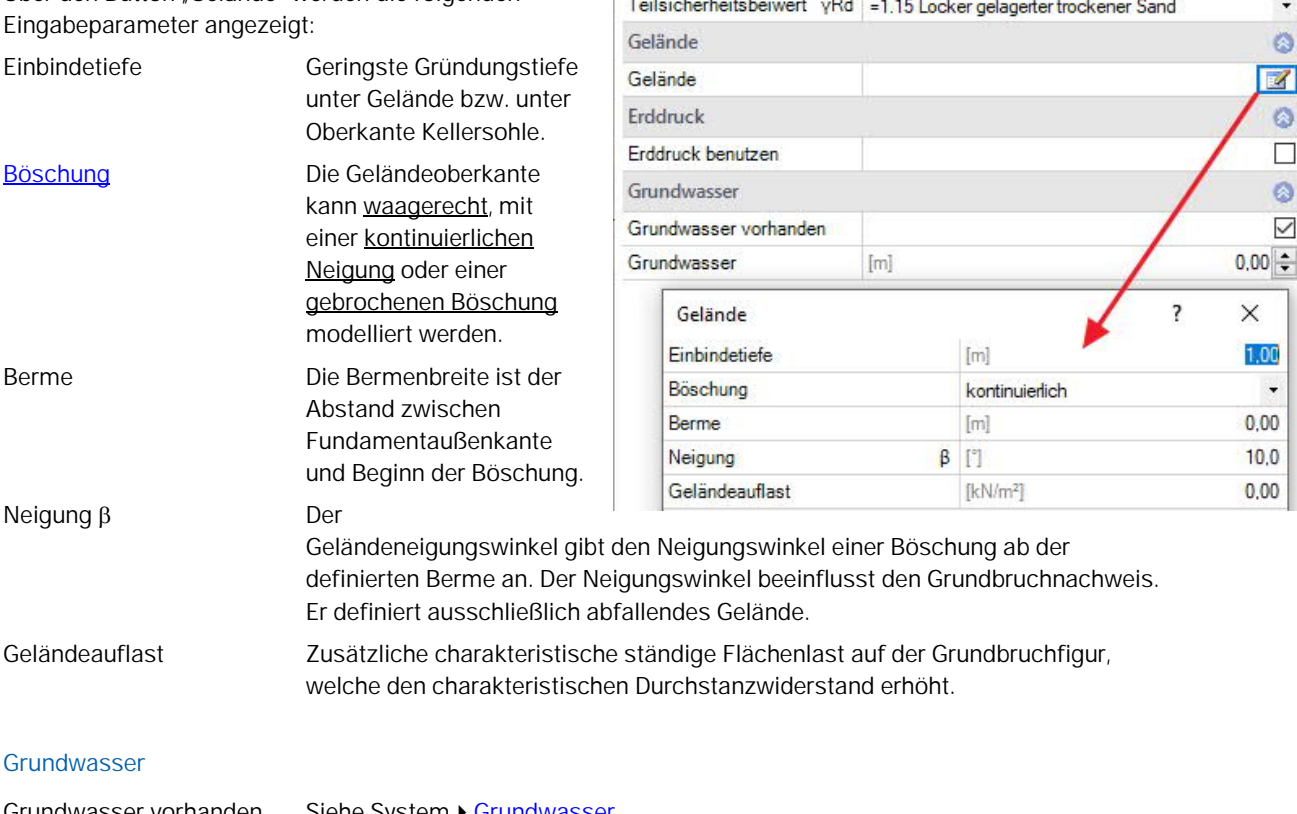

Grundbau

Grundbruch

Seismisch

Erdbebenzone

Grundbruchnachweis führen

**ANGER** 

Grundbruch Setzungen Diagramme Setzungen Sohldruck

 $\overline{2}$ e.

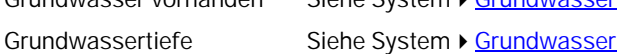

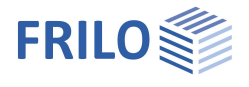

#### **Setzungen**

Darstellung des Setzungs- und Spannungsverlaufs über die Tiefe sowie grafische Darstellung (Diagramme Setzungen) des Zeitsetzungsverlaufs, der Setzungs- und Einflussbeiwerte per Auswahlliste.

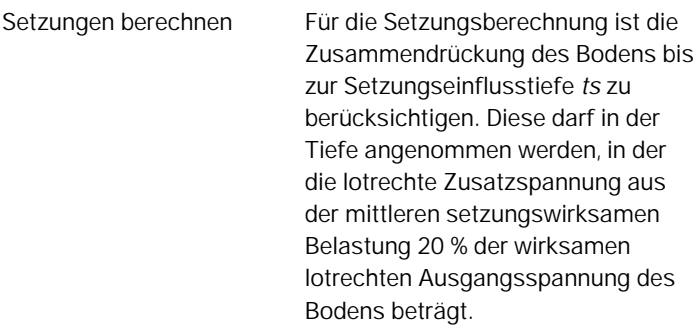

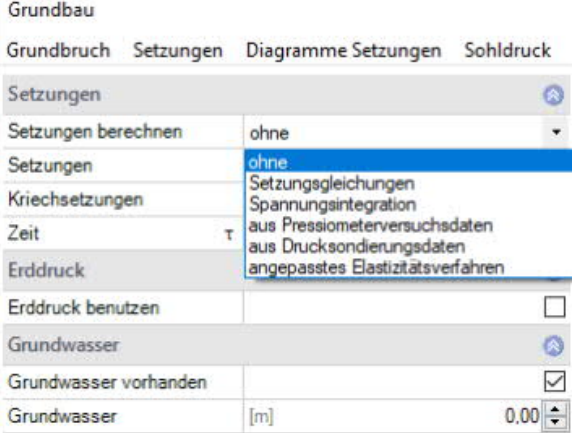

Setzungen Gk,j ... Entscheiden Sie, ob die Setzungen mit nur ständigen oder mit ständigen und veränderlichen Lasten ermittelt werden sollen.

#### **Sohldruck**

Grafische Darstellung des Sohldrucks in 2D/3D. Auswahl über die obere Auswahlzeile.

Zu Eingabe/Änderungen siehe Kapitel System ▶ [Boden.](#page-7-0)

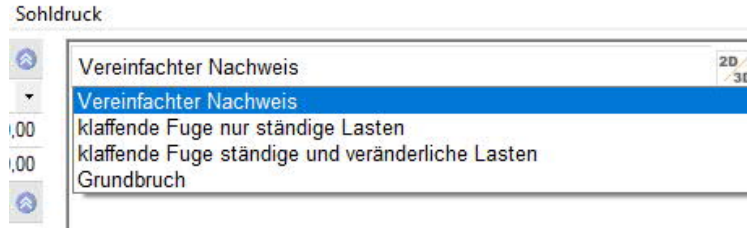

### <span id="page-19-0"></span>**Erddruck (mit Zusatzoption FDPro)**

Erlaubt den Ansatz von Erddruck bei vorhandener Lizenzierung von [FDPro.](#page-2-0)

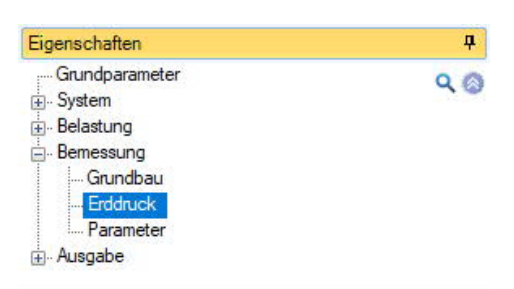

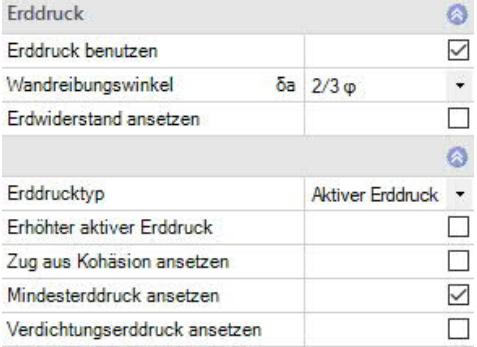

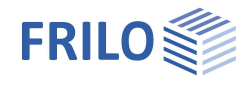

#### <span id="page-20-0"></span>**Parameter**

#### **Benutzerdefiniert**

Markieren Sie diese Option, wenn Sie abweichend von den eingestellten Normen die Sicherheitsbeiwerte und Bemessungsregeln ändern wollen.

Die entsprechenden Eingabefelder/Bearbeitungsbuttons werden dann eingeblendet.

Über die "Bearbeiten"-Buttons öffnen Sie die jeweiligen Tabellen zum Ändern der Werte – die Infotexte zu den einzelnen Parametern werden jeweils im unteren Fensterbereich eingeblendet, wenn Sie in ein Eingabefeld klicken.

- Unterstützung aller 3 Nachweisverfahren nach Eurocode 7, einstellbar für alle nationalen Anhänge.
- Die Teilsicherheitsbeiwerte und Kombinationsgleichungen für die geotechnischen Nachweise sind editierbar.
- Da alle Tabellenwerte verändert werden können, kann auf einfache Weise die Normeinstellung für ein bestimmtes Land (z.B. Indien, Schweden usw.) definiert werden.

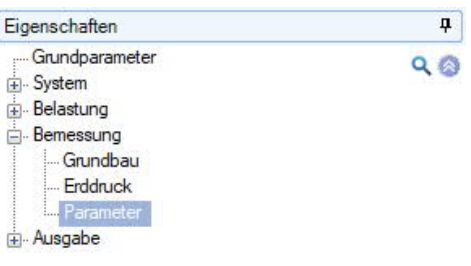

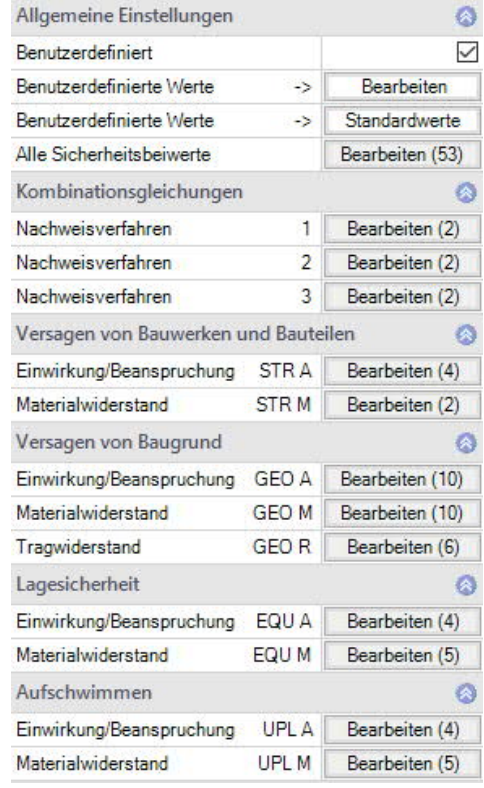

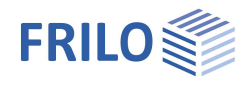

# <span id="page-21-0"></span>**Ausgabe**

Grafik Dokument

Seiten Inhalt

#### **Ausgabeumfang und Optionen**

Durch markieren der verschiedenen Optionen legen Sie den Umfang der Ausgaben fest. Für die Grafik können Schriftgröße und Maßstab angepasst werden.

#### **Ausgabe als PDF-Dokument**

Über das Register "Dokument" wird das Ausgabedokument im PDF-Format angezeigt.

Siehe weiterhin Dokument Ausgabe und Drucken.

Isometrie

 $\mathbf{r}$ 

 $\frac{1}{4}$ 

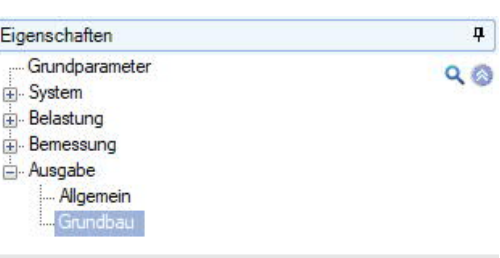

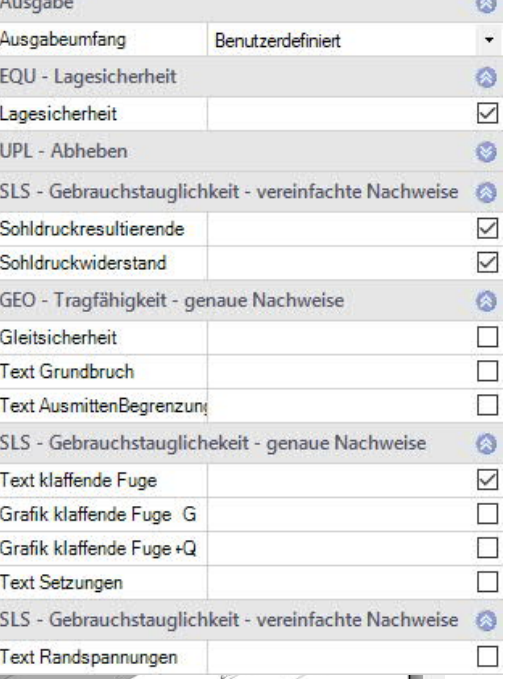

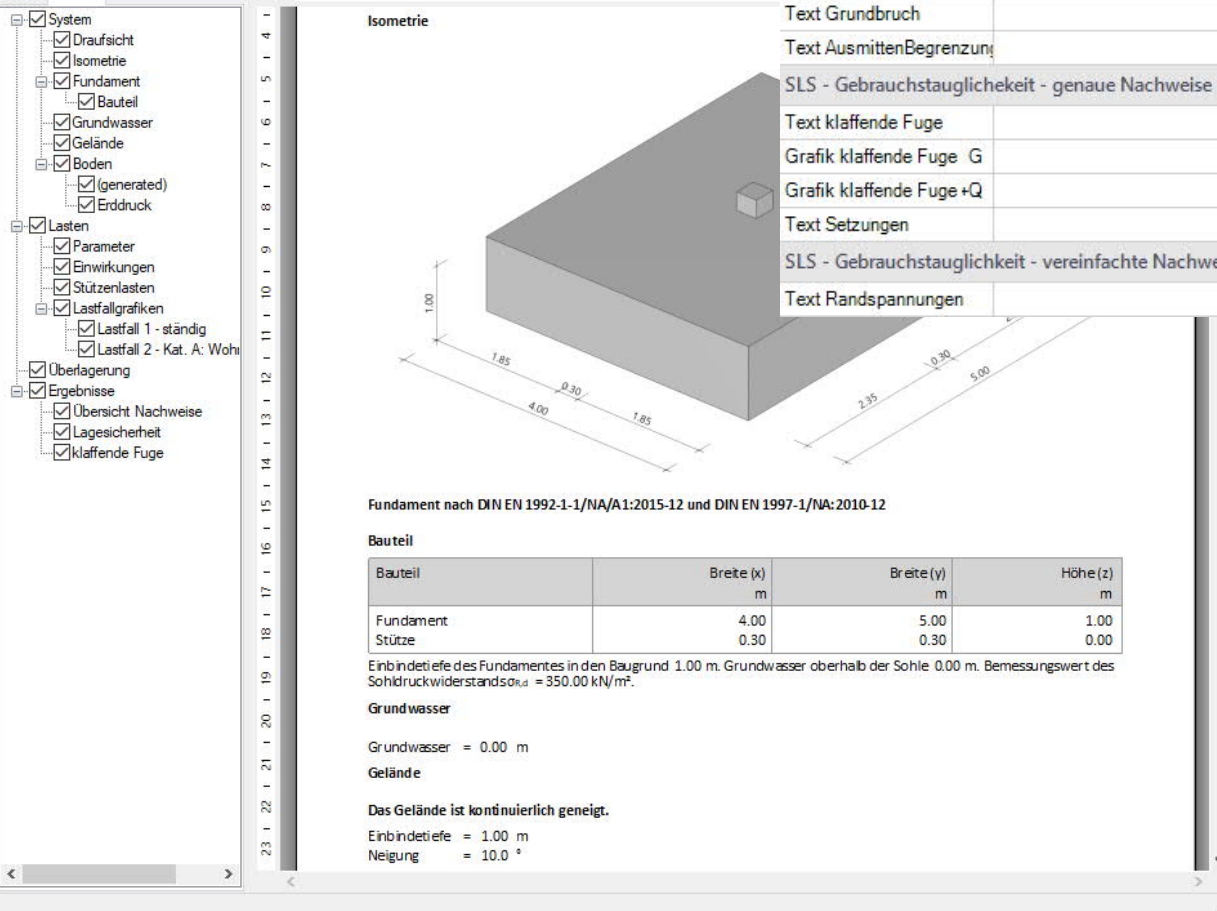

von 8 (D (D ) +

T 1 1 2 1 3 1 4 1 5 1 6 1 7 1 8 1 9 1 10 1 11